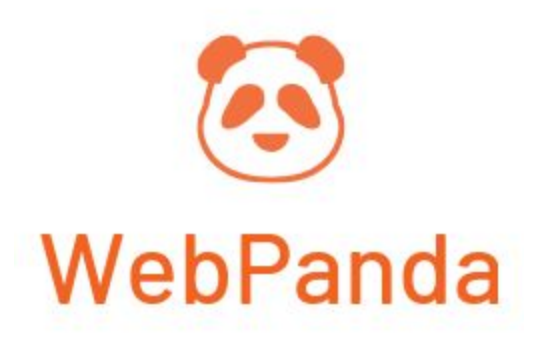

## Product Warning

This extension helps you notify your customers about the potentially dangerous or fragile products on your website.

## Manage Warnings

To manage the product warnings go to **Catalog → Product Warnings.** Here you will have a listing of the existing product warnings. You will be able to edit, delete, or create warnings.

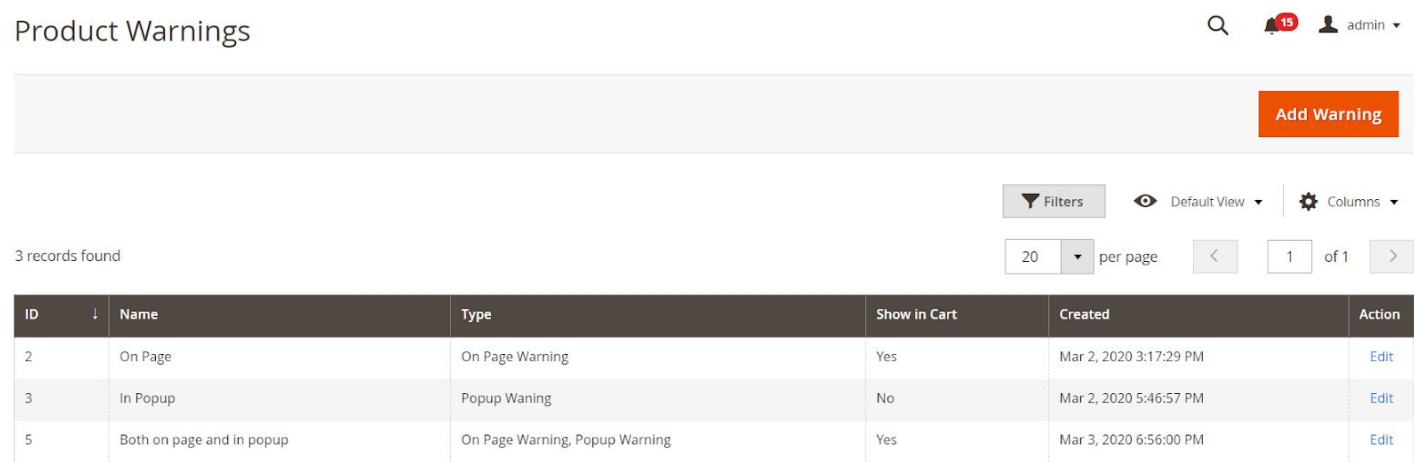

## Create/Edit Warning

For each Product Warning you will be able to set the following attributes:

- **Name -** The name of the product warning. It will only be used for admin management
- **● Type of Warning -** This field defines the purpose of the warning. It can have the following values: **On Page Warning**, **Popup Warning**, or **both**. The **On Page Warning** type makes is so that the product warning will only be displayed in the product page, after the product price. The **Popup Warning** type makes it so that the product warning will only be displayed in a popup when the client clicks the add to cart button. The **On Page Warning, Popup Warning** makes it so that the product warning is displayed both on the product page and in a popup.
- **● Show Warning in Cart -** If enabled, when a product that has this warning assigned gets added to the cart, a warning will be displayed in the cart under the product name.
- **● Cart Item Warning Message -** This field contains the text message that will be displayed in the cart for the products that have this warning assigned, if the **Show Warning in Cart** is enabled.
- **● On Page Warning Message -** This field contains the text message that will be displayed in the product page under the product price if the **Type of Warning** is set to **On Page Warning** or **On Page Warning, Popup Warning**.

**● Popup Warning Message -** This field contains the text message that will be displayed in the popup when the clicks the add to cart button, if the **Type of Warning** is set to **Popup Warning** or **On Page Warning, Popup Warning**.

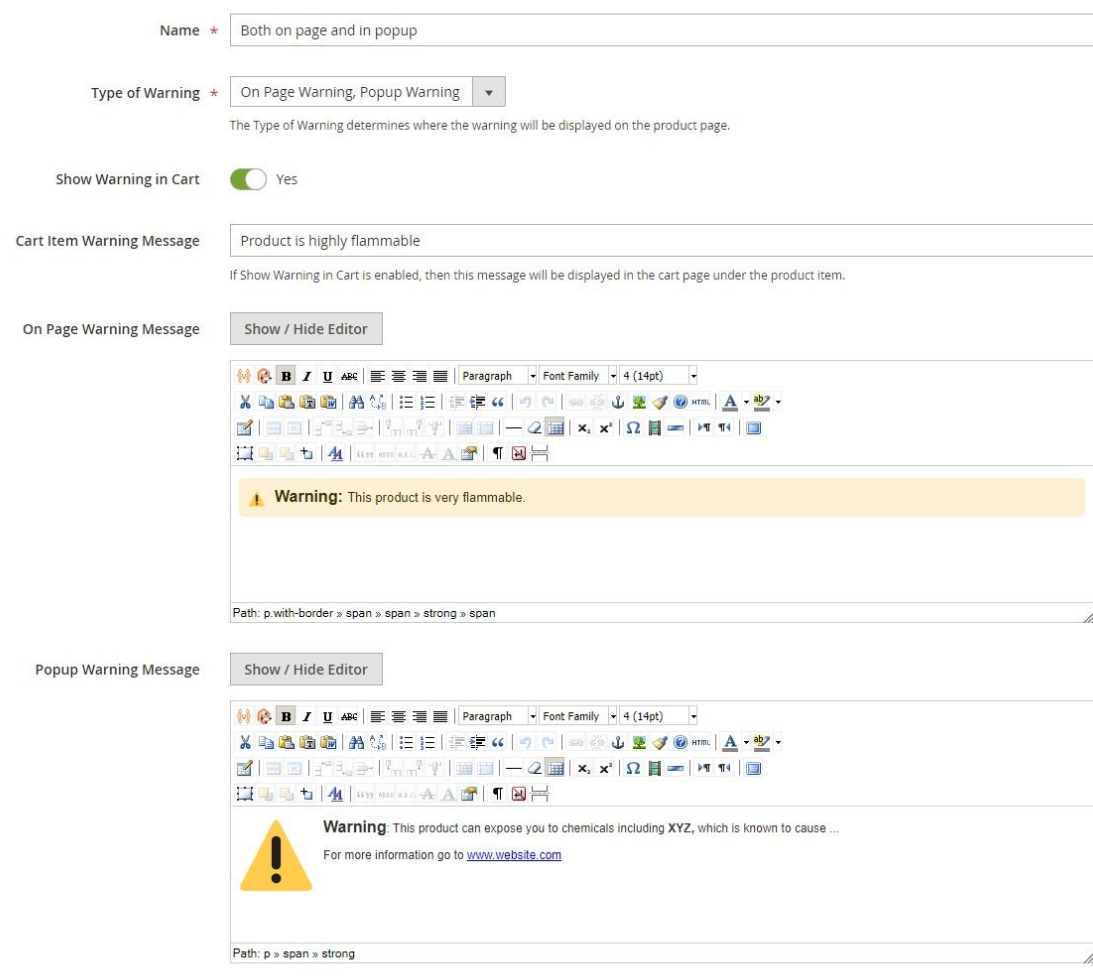

## Assign Warning to Products

You can assign warnings to products in 2 ways: from the product edit form or from the product grid mass Update Attributes. See the screenshots below for details. From Product Edit Form:

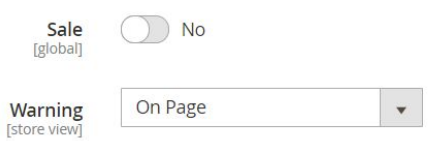

From Product Grid Mass Action:

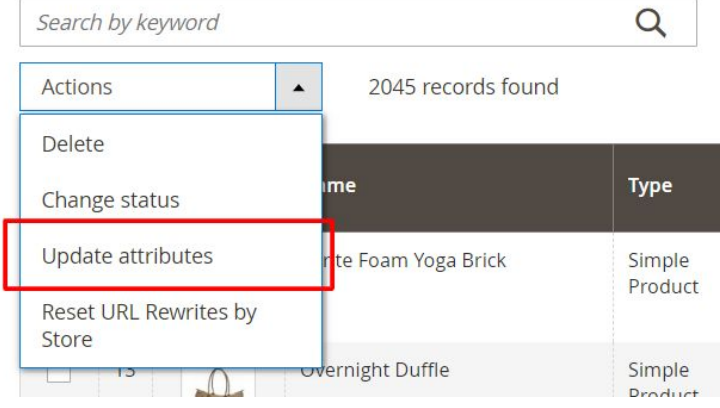

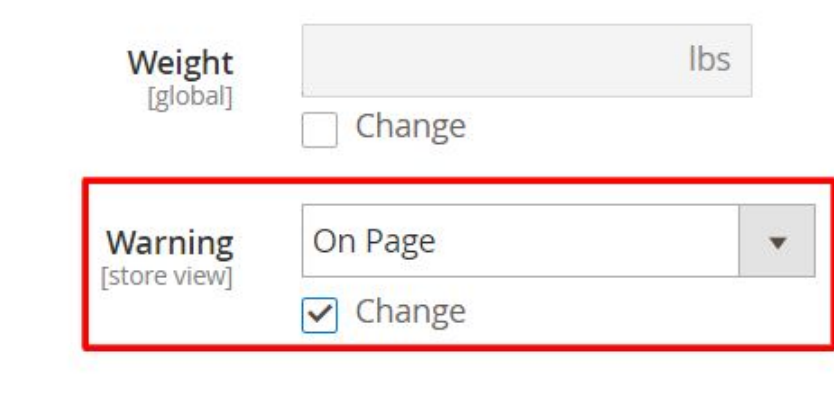